# **SPIRE SpecExplorer User Manual**

### **Khobaib Zaamout**

**SPIRE-BSS-DOC-003173**

**Version 1.0 November 28, 2008**

#### **SPIRE SpecExplorer User Manual**

Khobaib Zaamout

### **Table of Contents**

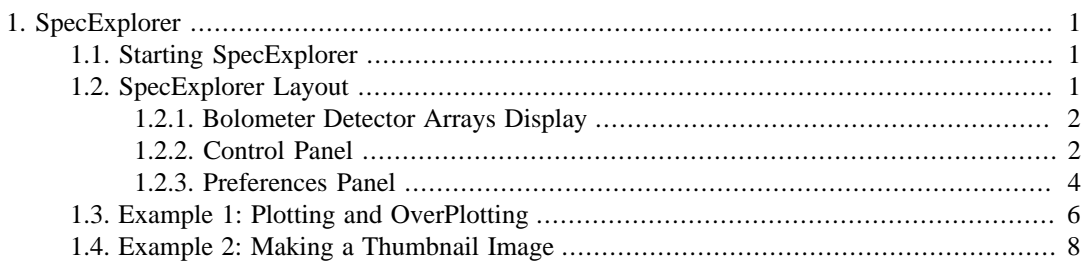

# <span id="page-3-0"></span>**Chapter 1. SpecExplorer**

The Spectrometer Detector Explorer, also known as SpecExplorer, is a GUI-based visualization tool that allows efficient inspection of the contents of the two SPIRE products: Spectrometer Detector Interferogram (SDI) and Spectrometer Detector Spectrum (SDS). The following sections detail the features of SpecExplorer.

## <span id="page-3-1"></span>**1.1. Starting SpecExplorer**

SpecExplorer is an application that can be called from the interactive data processing environment HIPE. At least one instance of one of the classes Spectrometer Detector Interferogram or Spectrometer Detector Spectrum must already be available in memory. For example, such a product can be loaded into memory via the Product Access Layer.

In HIPE, identify the product for visualization from the Products list and right-click the Spectrometer Detector Interferogram or Spectrometer Detector Spectrum product, follow the "Open With" menu entry and select the SpecExplorer from the drop-down menu (see [Figure 1.1](#page-3-3)).

The SpecExplorer can also be called from the command line. SpecExplorer will visualize any Spectrometer Detector Interferogram (SDI) or Spectrometer Detector Spectrum product (SDS). In the HIPE command line window, we will load a product of the name SDS after entering the following commands:

 >from herschel.spire.ia.dataset.gui import SpecExplorer >SpecExplorer(myProduct)

<span id="page-3-3"></span>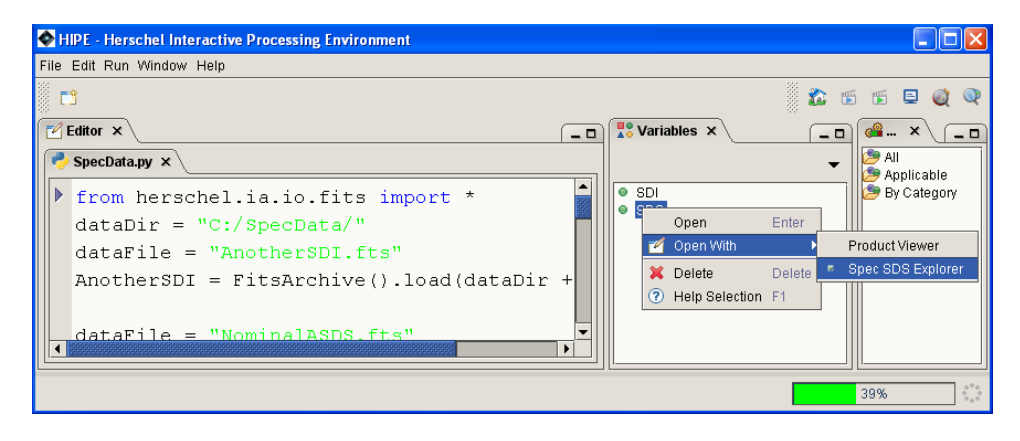

**Figure 1.1. Starting the SpecExplorer via HIPE.**

## <span id="page-3-2"></span>**1.2. SpecExplorer Layout**

The Graphical User Interface of the SpecExplorer is divided into four sections: The Bolometer Detector Arrays Spectrometer Long Wavelength (SLW) on the top to the left, the Spectrometer Short Wavelength (SSW) on the top to the right. The Control Panel is on the bottom left and the Preferences Panel are on the bottom right (see the [Figure 1.2](#page-4-2)).

<span id="page-4-2"></span>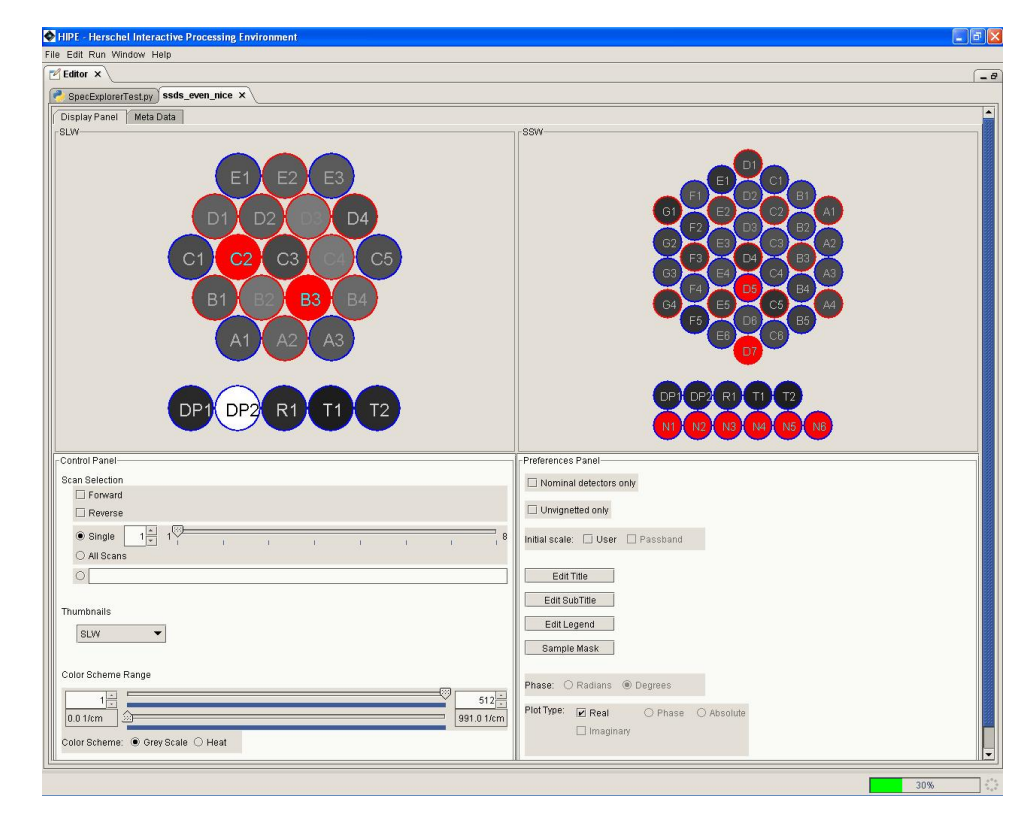

**Figure 1.2. SpecExplorer Graphical User Interface.**

### <span id="page-4-0"></span>**1.2.1. Bolometer Detector Arrays Display**

The top panels of the SpecExplorer contains the display of the two detector arrays, (see [Figure 1.3\)](#page-4-3)

<span id="page-4-3"></span>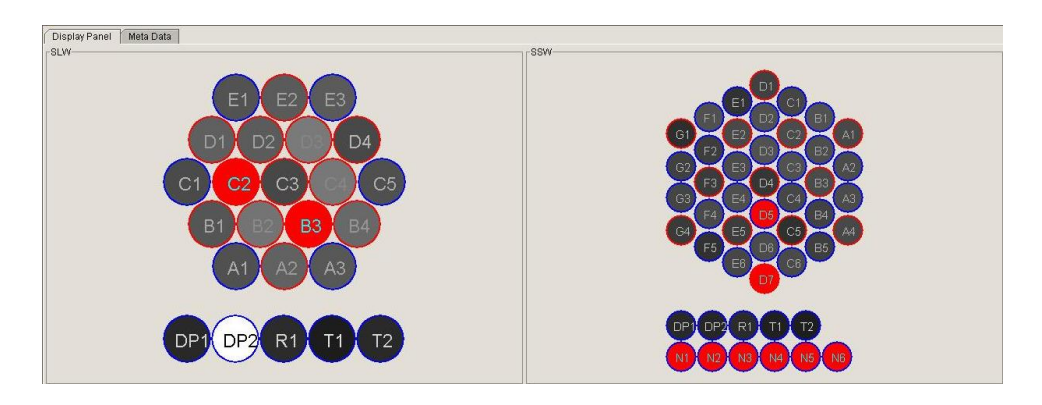

**Figure 1.3. SpecExplorer – Bolometer Detector Arrays Display.**

This display allows the user to select any of the detectors of the SPIRE spectrometer: The long wavelength array on the left and the short wavelength array on the right. The detector layout reflects their arrangement in a honeycomb pattern. Clicking on one or more of these detectors allows the user to plot the data said detector recorded.

### <span id="page-4-1"></span>**1.2.2. Control Panel**

The Control Panel (see [Figure 1.4\)](#page-5-0) allows users to

• Select a subset of the scans within the data product (Scan Selection).

- Create plots of many datasets on one page (Thumbnails).
- <span id="page-5-0"></span>• Define the fill colors for the detectors (Color Scheme Range).

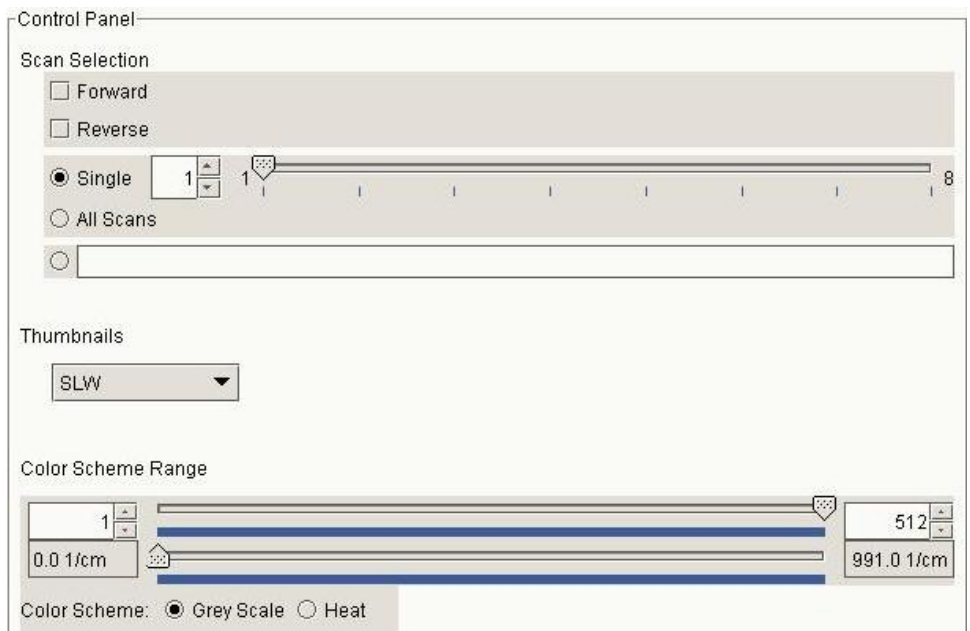

**Figure 1.4. SpecExplorer - Control Panel.**

#### **1.2.2.1. Scan Selection**

This section of the Control Panel (see [Figure 1.5\)](#page-5-1) allows the user to select the scans for which to plot data:

- The *Forward* and *Reverse* buttons allow the plotting of scans based on the direction of those scans. Since all scans should be either forward or reverse, checking both options will plot all the scans in one product.
- The *Single* option allows the user to plot one scan at a time.
- The *All Scans* option plots all the scans in one product.
- <span id="page-5-1"></span>• *Free Text:* Users can specify a range of scans to be plotted in a free text field. For example, if the user wishes to plot scans 1 through 4 and scans 7 and 8, this can be specified as follows in the user selected scans section: 1-4 7,8. The wildcard \* will select all scans.

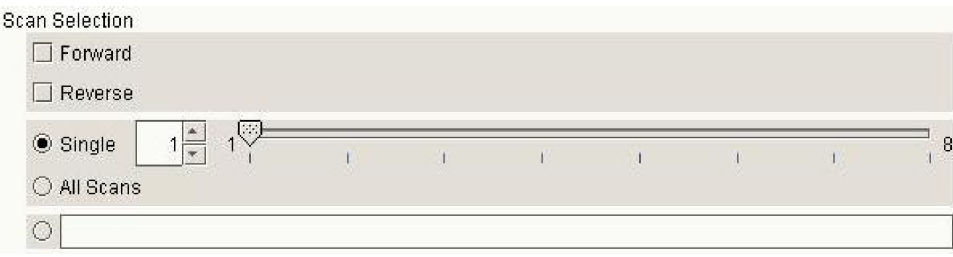

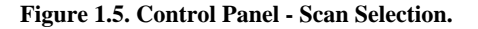

### **1.2.2.2. Thumbnails**

The SpecExplorer allows the user to plot data recorded by many detectors during one observation on a single page to compare data more effectively. The resulting data plots are small in order to fit all requested plots on one page, leading to "thumbnail" images of the data. The result is a single page which contains a number of thumbnail data plots arranged in the same pattern as the detectors are presented in the Bolometer Detector Array display, a honeycomb pattern. The scaling of the main plot window is applied to each thumbnail image. If no plot window is currently open, the selection of the Initial Scale on the Preferences Panel is applied. Three selections are available under the Thumbnail drop-down menu (see [Figure 1.6\)](#page-6-1):

- 1 *SLW* to plot data which were recorded by the detectors in the long wavelength detector array. Depending on the selection in the Preferences Panel, data are shown only for the nominal or unvignetted detectors.
- 2 *SSW* to plot data which were recorded by the detectors in the short wavelength detector array. Depending on the selection in the Preferences Panel, data are shown only for the nominal or unvignetted detectors.
- <span id="page-6-1"></span>3 *Co-Aligned* to plot data which were recorded by the co-aligned detectors in SLW and SSW. Depending on the selection in the Preferences Panel, data are shown for all the nominal or only the unvignetted co-aligned detectors.

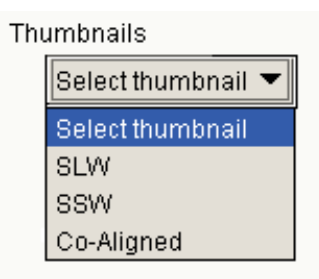

**Figure 1.6. Control Panel – Thumbnails – Thumbnails Selections.**

#### **1.2.2.3. Color Scheme Range**

This section allows the user to change and control the color scheme used to determine the colors used in the honeycomb "images" for the Detectors Display (see [Figure 1.7\)](#page-6-2). Two color schemes are available which both go from white (high values) to black (low values): Grey Scale and Heat. The values for the color scheme are set to the average of the detector data within a user-specified data range. The range slider, and the indices and values displayed next to it, specify the abscissa range in the interferograms or spectra which is used to compute the average signal value and subsequently set the colors. Note that only the abscissa indices, not the values, can be entered by the user.

<span id="page-6-2"></span>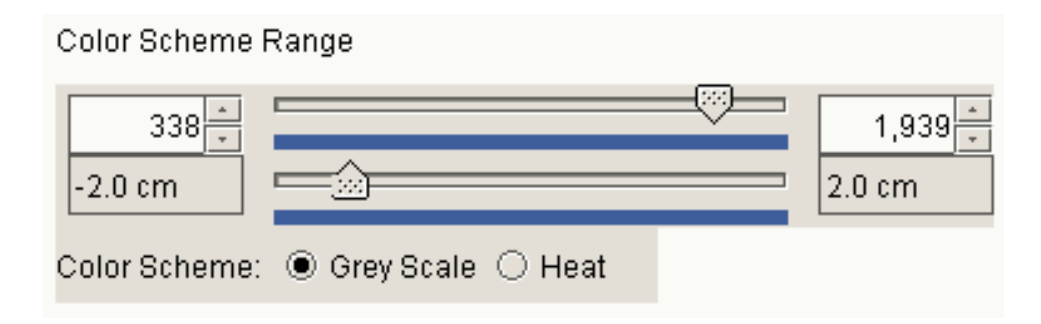

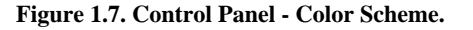

### <span id="page-6-0"></span>**1.2.3. Preferences Panel**

This panel (see [Figure 1.8](#page-7-0)) allows the user to

- Select which detectors are to be displayed in the Bolometer Detector Array Display and the Thumbnails.
- Select the initial scale of the plots.
- Customize the title, subtitle, and legend entries for the main plot area.
- Select whether spectral phase is given in units of radians or degrees. Note that the spectral phase  $\phi(S)$  is defined as tan  $\phi(S)$  = Imaginary (S) / Real (S).
- Select the quantity used in the plot when complex data are presented, to either Real or Imaginary, or Phase, or Absolute. This selection is only available if the product contains complex data with imaginary and real part.

<span id="page-7-0"></span>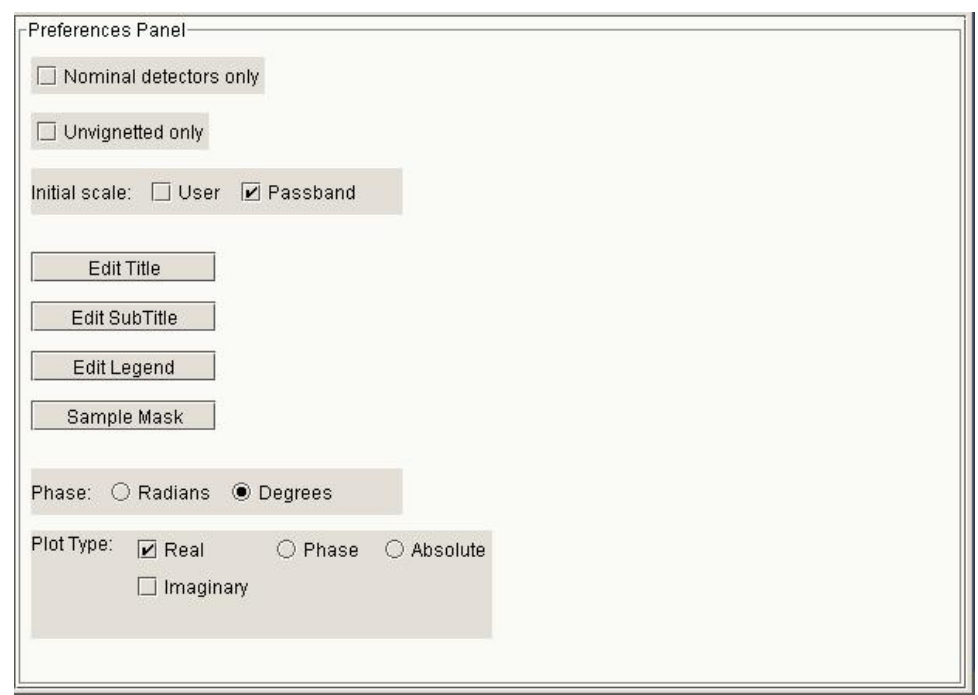

**Figure 1.8. SpecExplorer - Preferences Panel.**

The "Nominal detectors only" option allows the user to display only the nominal detectors in the detector arrays, i.e. those detectors which make sky observations. The "Unvignetted only" option allows the user to display only the unvignetted detectors in the detector arrays, i.e. those detectors which have an unvignetted Field of View through the Herschel telescope.

The two selection check boxes for the "Initial scale" allow the user to select whether the initial scale of a plot reflects the last user choice ("User") or whether the plot presents the optical passband defined by the instrument, i.e.  $10 - 35$  cm<sup>-1</sup> for data from SLW and  $25 - 55$  cm<sup>-1</sup> for data from SSW and 10  $-55$  cm<sup>-1</sup> if data are plotted from detectors from both arrays ("Passband"). The ordinate will scale with the data for the passband option. If neither box is checked, then the plot will self-scale according to the data.

The edit buttons allow the user to customize the title, subtitle, and legend of the main plot area. All descriptors from the data product are available regardless of the level where the metadata reside.

In case the spectral phase is plotted, the "Phase" section allows the user to plot the phase in Radians from  $-\pi/2$  to  $+\pi/2$  or in Degrees from  $-180^\circ$  to 180°. This selection only applies to the first time when phase data are plotted. Changing this selection subsequently does not have any effect on the plot until a new plot is created.

The "Plot Type" section allows the user to specify which aspect of the spectral flux is plotted where it is given as a complex number. The absolute value of a complex number is given by

 $\sqrt{Imazinary(s)^2 + Real(s)^2}$ 

## <span id="page-8-0"></span>**1.3. Example 1: Plotting and OverPlotting**

In order to inspect data from a specific scan and detector from a specific product, perform the following steps:

- 1 Start the SpecExplorer for the product in question.
- 2 In the Scan Selection section of the Control Panel specify which scan(s) should be plotted, e.g. all reverse scans.
- 3 In the Preferences Panel click the buttons for titles, subtitles, and legends to customize these fields. Fields are populated by the entries in the inspected product and free text can be added by the user. Default title, subtitle, and legend information are stored and can be retrieved through the customization window. See the [Figure 1.9:](#page-8-1)
- 4 In the Preferences Panel, select the Initial Scaling needed, e.g. Passband.
- 5 In the Preferences Panel, select the Plot Type, e.g. the Absolute value of a complex number.
- 6 In the Detectors Display shown in [Figure 1.2,](#page-4-2) single left mouse click the detector to plot its data, e.g. SLWD3. A new PlotXY window will open with the SLWD3 detector plotted as shown in [Figure 1.10](#page-9-0)
- <span id="page-8-1"></span>7 For an overplot, simply double-click with the left mouse button on an additional detector to plot its data, e.g. SSWC2 (see [Figure 1.11](#page-9-1)). A single click would have created a new plot containing data from SSWC2 only.

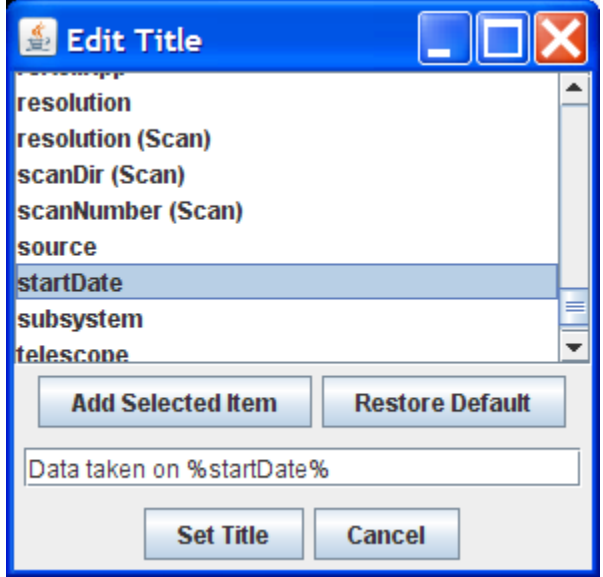

**Figure 1.9. Edit Title**

<span id="page-9-0"></span>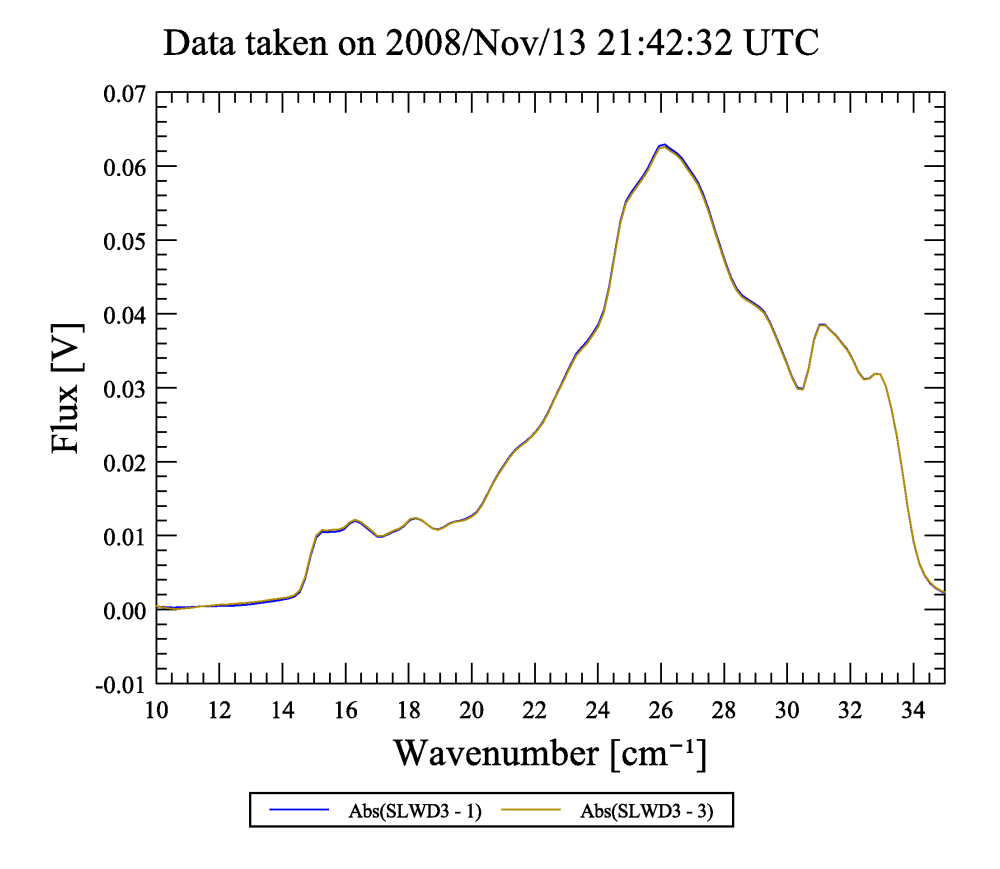

<span id="page-9-1"></span>**Figure 1.10. Single plot of the reverse scans 1 and 3**

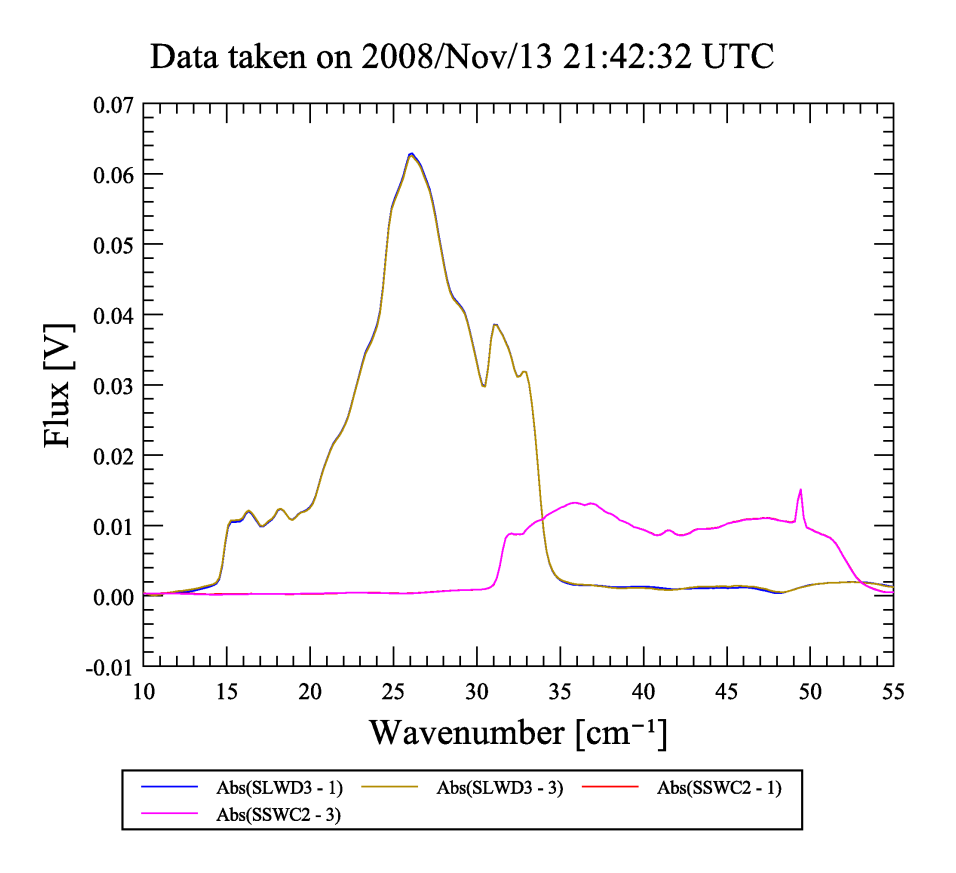

**Figure 1.11. Overplot of data from two different detectors in two different detector arrays**

## <span id="page-10-0"></span>**1.4. Example 2: Making a Thumbnail Image**

In order to compare data from different detectors on the same page perform the following steps:

- 1 Start the SpecExplorer for the product in question.
- 2 In the Scan Selection section of the Control Panel specify which scan(s) should be plotted, e.g. scan number 1.
- 3 Open the main plot window by performing the steps in [Section 1.3,](#page-8-0) select the range to be plotted on the thumbnail images, e.g. from  $25 \text{ cm}^{-1}$  to  $40 \text{ cm}^{-1}$ .
- 4 In the Preferences Panel check whether to get thumbnail images from all, only the nominal, or only the unvignetted detectors, e.g. "Unvignetted only".
- 5 From the Thumbnails drop-down menu on the Control Panel, select to get thumbnail images from SLW, SSW, or the co-aligned detectors on SLW and SSW (see [Figure 1.12](#page-10-1) below).

<span id="page-10-1"></span>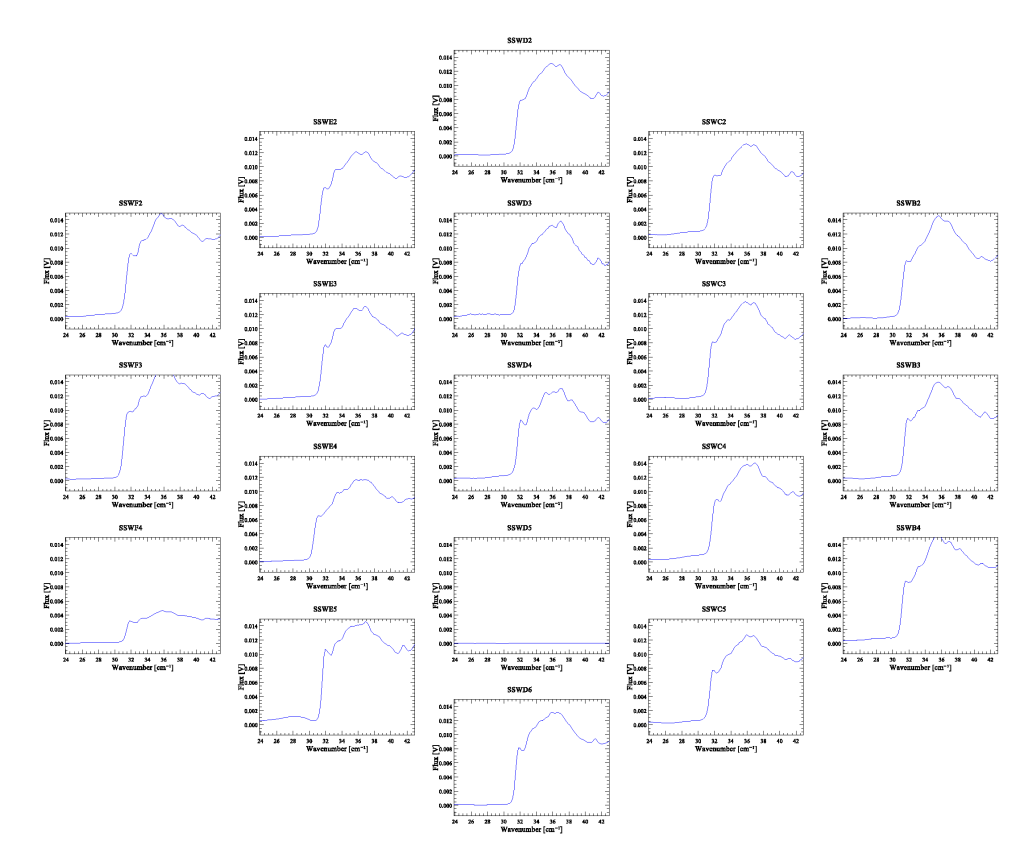

**Figure 1.12. Thumbnail images of the unvignetted SSW detectors in the spectral region selected in the main plot window**